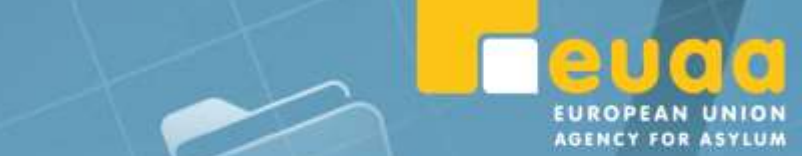

More info

41-uu8857364-900-2522

**15.0%** 

0.0%

RT-W08867364-900-201-201-335

Wor.

Work items

98.0% \$16

# SNVA - Special **Needs and** Vulnerability **Assessment tool** Work items A-0389

**Hore info** 

M Herns E-003492

**Hore Info** 

500378

20214-921

More info

# **SNVA – Special Needs and Vulnerability Assessment tool**

**User Guide**

**May 2022**

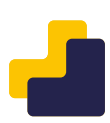

# <span id="page-2-0"></span>**Contents**

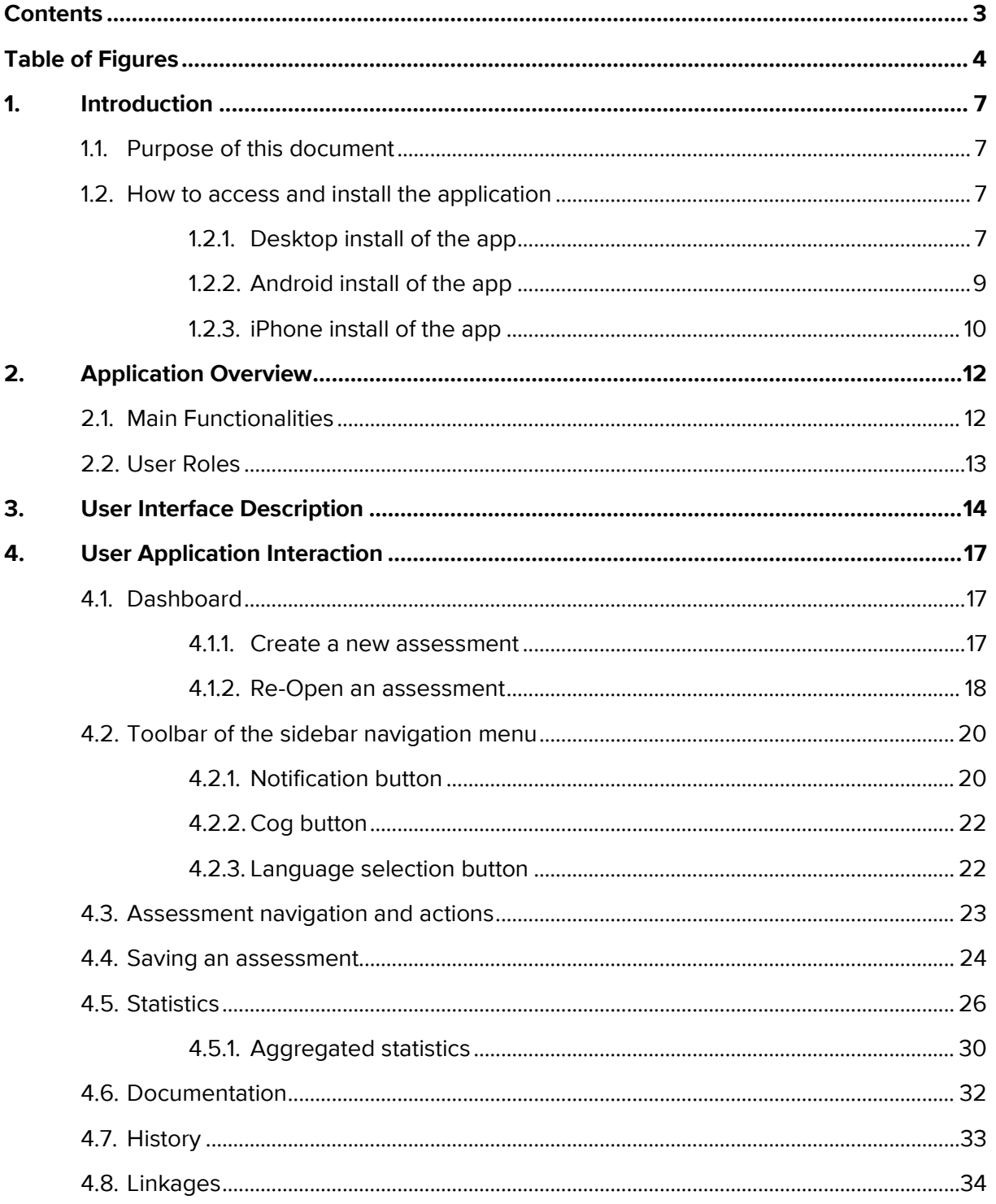

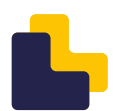

# <span id="page-3-0"></span>**Table of Figures**

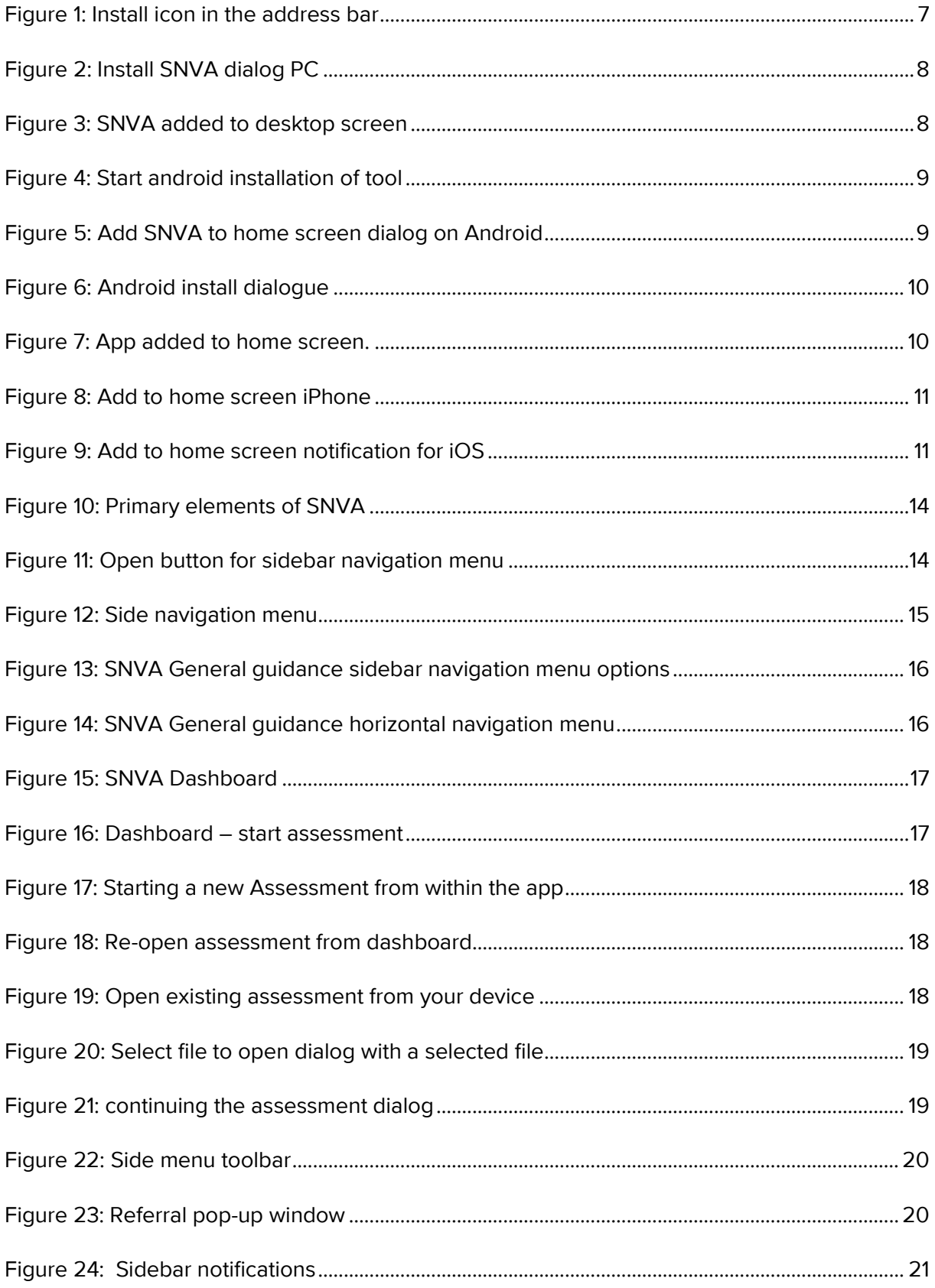

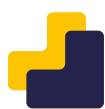

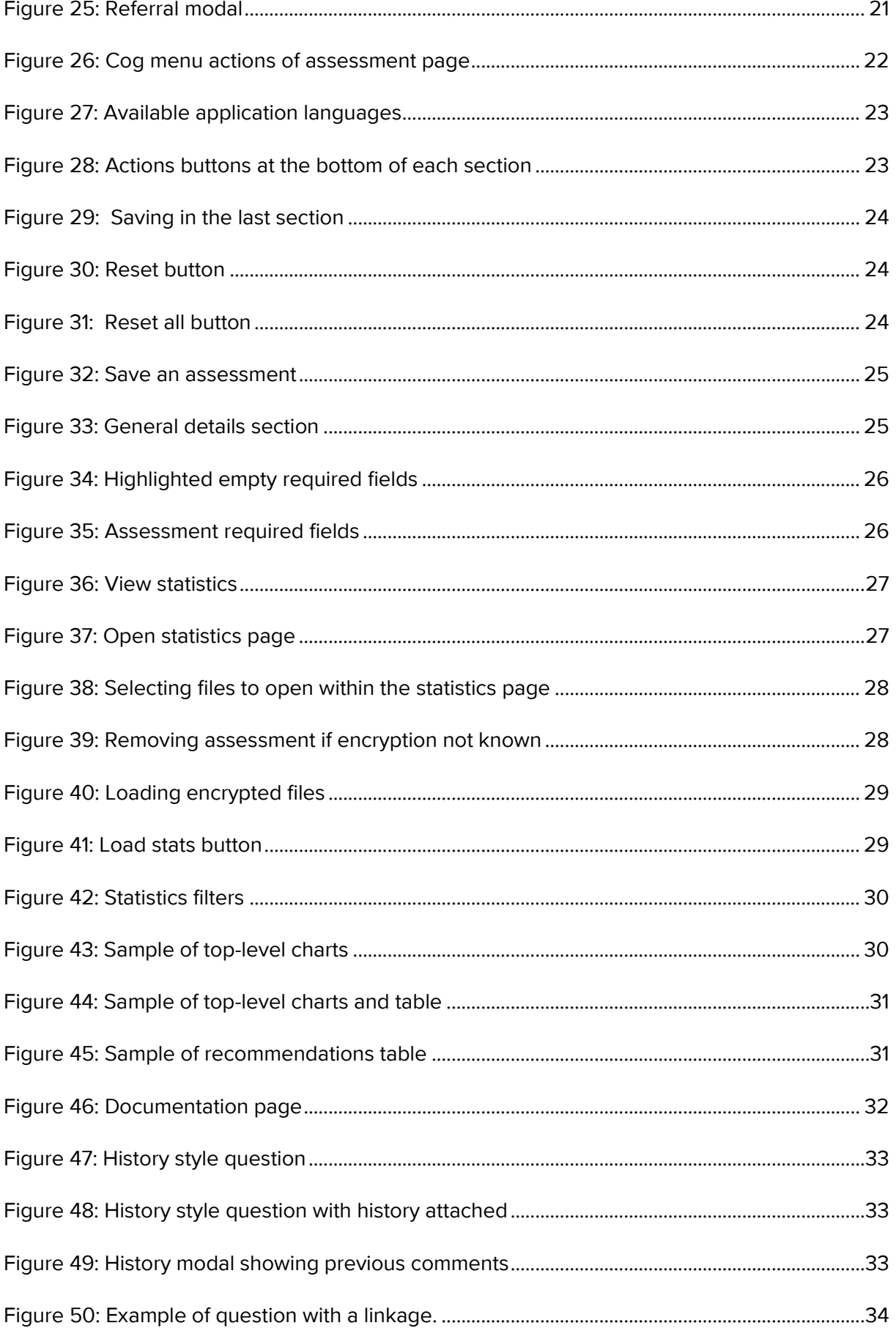

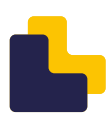

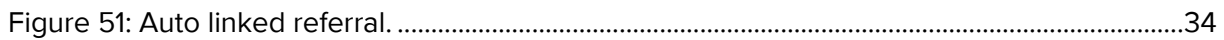

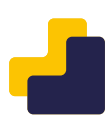

# <span id="page-6-0"></span>**1. Introduction**

## <span id="page-6-1"></span>1.1. Purpose of this document

The purpose of the Special Needs and Vulnerability Assessment (SNVA) tool user manual is to help users to learn how to fully utilise the application and increase the application's adoption.

## <span id="page-6-2"></span>1.2. How to access and install the application

In order to access the SNVA tool, you should open a modern browser like Google Chrome, Mozilla Firefox, Microsoft Edge or Safari and go to [https://SNVA.EUAA.europa.eu.](https://snva.euaa.europa.eu/) You can use the tool immediately after the page loads.

The application can be installed in order to access it more easily and to enhance its offline functionality and the overall user experience.

#### <span id="page-6-3"></span>**1.2.1. Desktop install of the app**

When visiting the URL of the application from a PC, the following icon or a similar one will appear at the end of the address bar (may vary depending on browser).

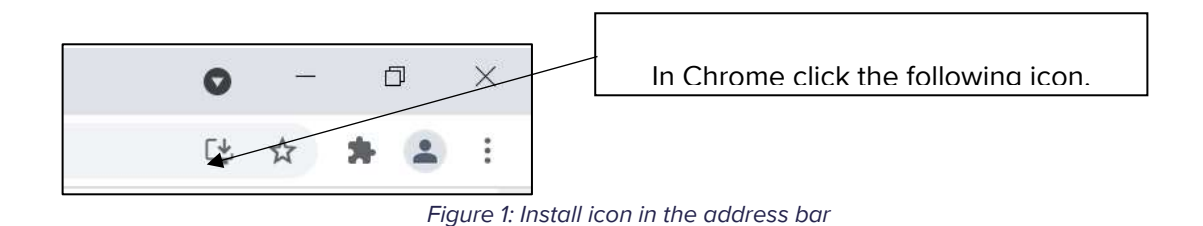

<span id="page-6-4"></span>When you click on the icon, a dialog appears, and you can install the SNVA application by clicking "Install".

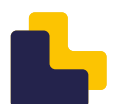

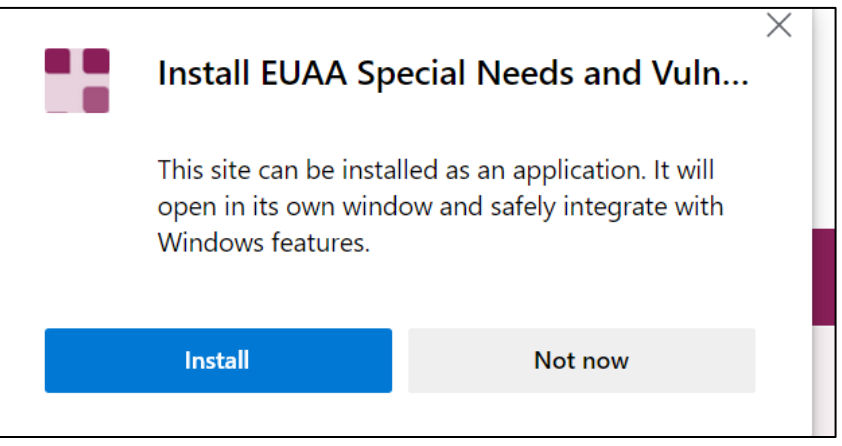

*Figure 2: Install SNVA dialog PC*

<span id="page-7-0"></span>When you access the application through the browser on a desktop device and install the Progressive Web App you should see the following:

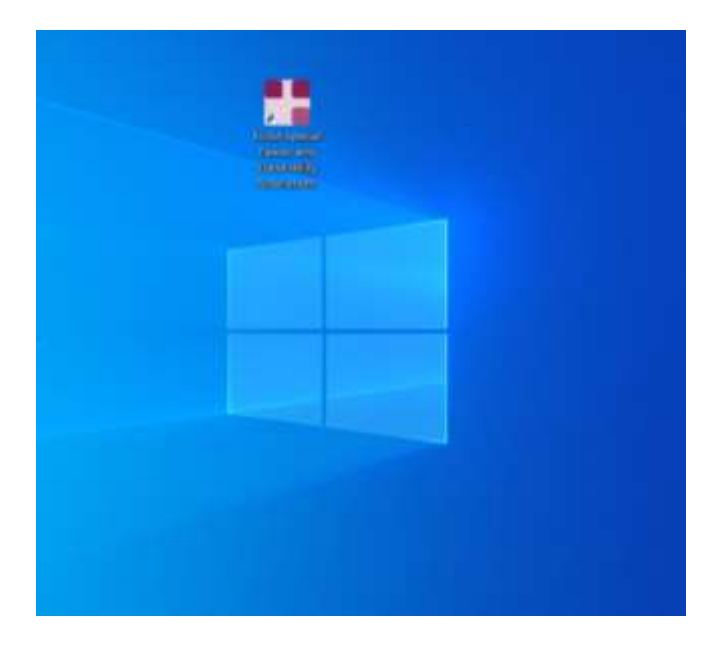

<span id="page-7-1"></span>*Figure 3: SNVA added to desktop screen*

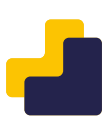

#### <span id="page-8-0"></span>**1.2.2. Android install of the app**

Click the the three dots in the top right of the screen.

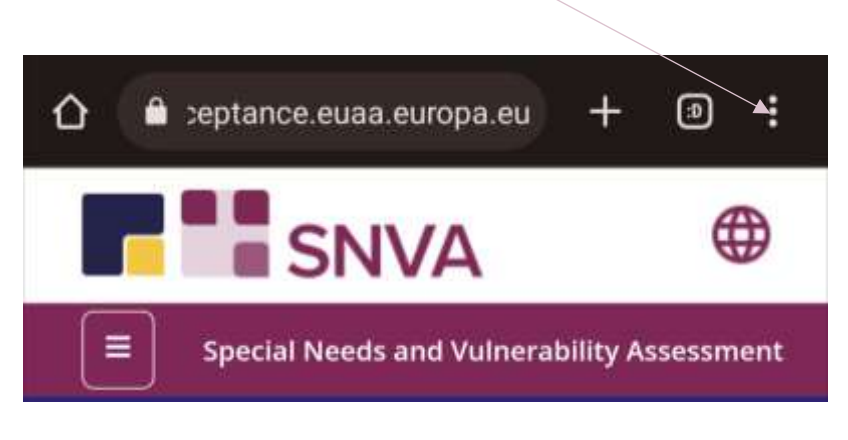

*Figure 4: Start android installation of tool*

<span id="page-8-1"></span>Then you should see the following dialog box. Click 'Install App' to complete.

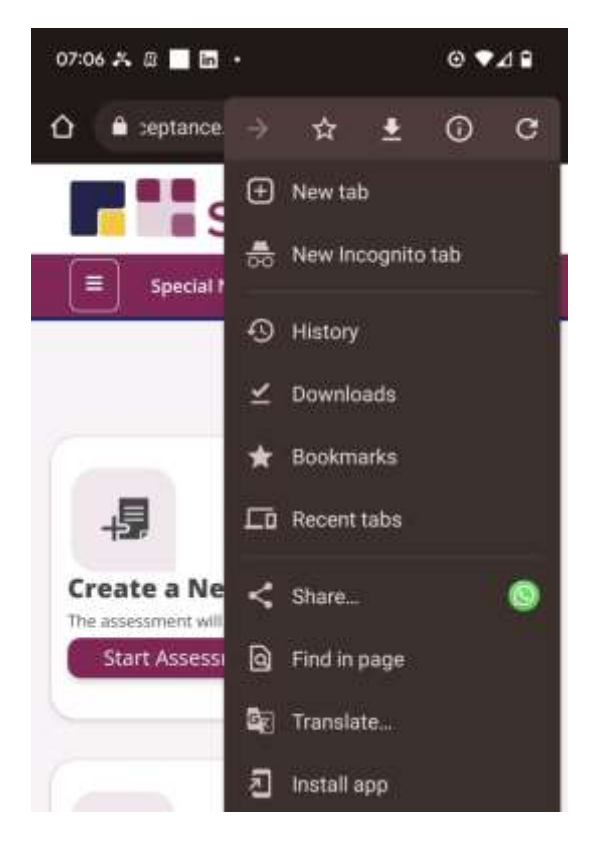

*Figure 5: Add SNVA to home screen dialog on Android*

<span id="page-8-2"></span>Click install to continue.

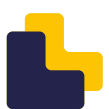

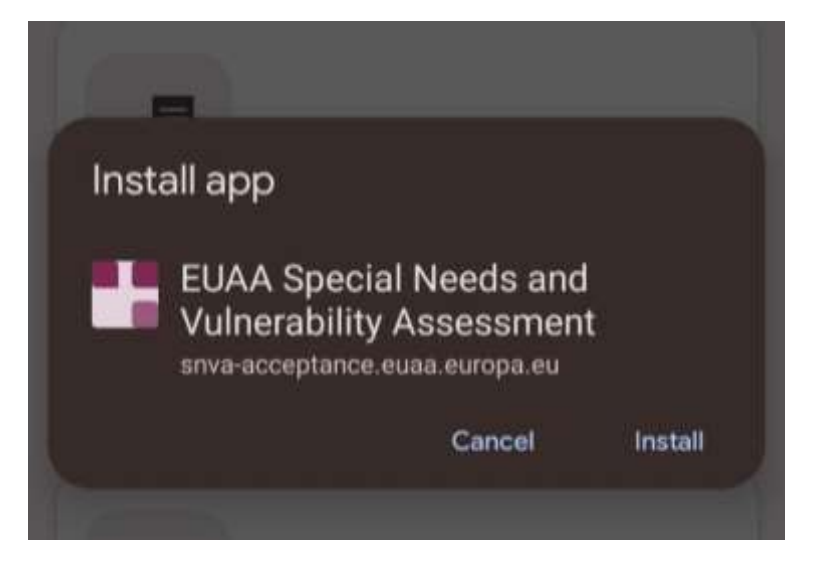

*Figure 6: Android install dialogue* 

<span id="page-9-1"></span>The SNVA app will now appear on your home screen.

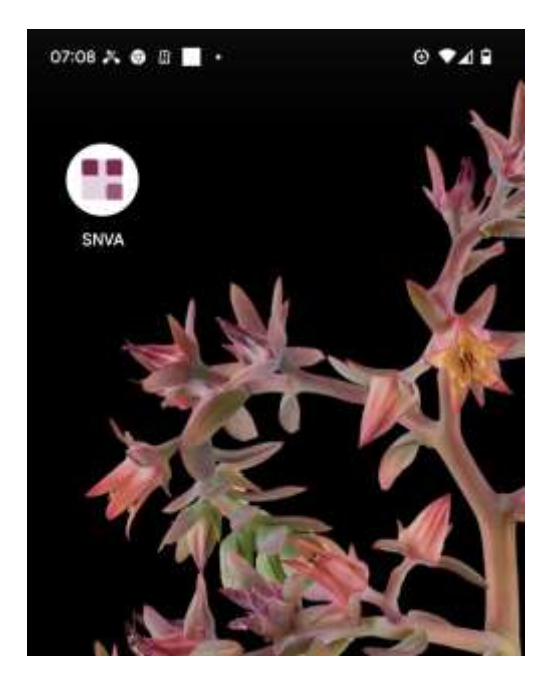

*Figure 7: App added to home screen.*

#### <span id="page-9-2"></span><span id="page-9-0"></span>**1.2.3. iPhone install of the app**

You can install the application by tapping on the "Add SNVA to Home screen". If you access the application using a device with iOS, like an iPhone or an iPad, then the following notification will show up with instructions on how to add the application.

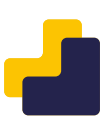

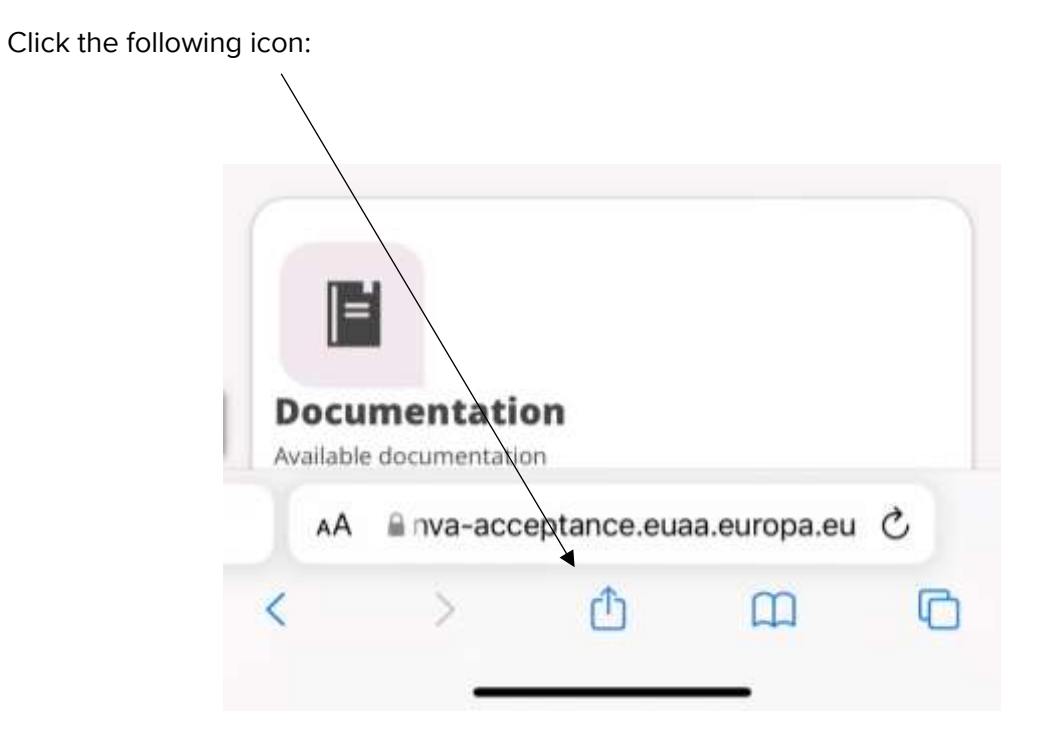

*Figure 8: Add to home screen iPhone*

<span id="page-10-0"></span>Click the 'Add to Home Screen' button.

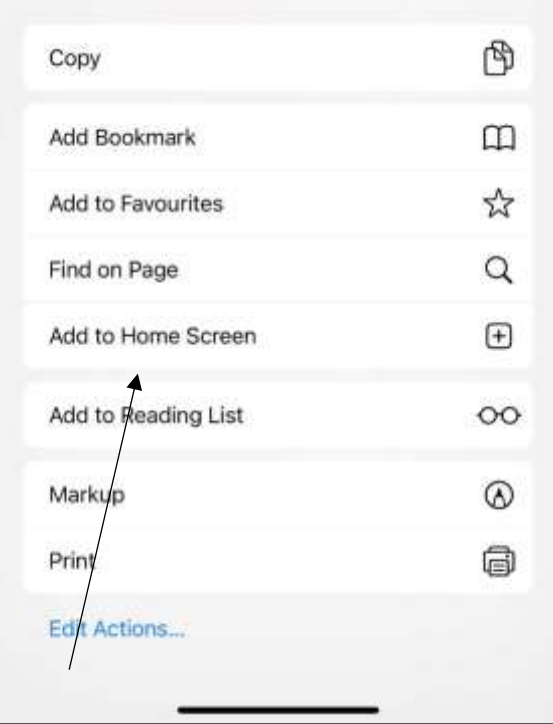

Figure 9: Add to home screen notification for iOS

<span id="page-10-1"></span>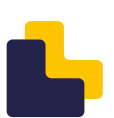

# <span id="page-11-0"></span>**2. Application Overview**

The SNVA tool, together with the tool for the Identification of Persons with Special Needs (IPSN) and the Referral toolkit, is part of the EUAA **Vulnerability Toolkit**. This is a three-step package developed by the EUAA to offer EU+ countries the guidance and support for handling vulnerable cases ensuring that the identification, assessment, and referral of applicants with special needs is done in a sensitive and effective manner.

According to article 21 and 22 of the Reception Conditions Directive<sup>1</sup>, Member States (MS) have the obligation to identify and assess whether the applicant is an applicant with special needs and to ensure that persons in a situation of vulnerability receive the assistance and protection they are entitled. In addition, Article 24 of the Asylum Procedure Directive requires Member States to assess within a reasonable period of time whether the applicant is in need of special procedural guarantees.

The SNVA tool is designed to support MS authorities in the assessment of the special needs of persons in a situation of vulnerability. It aims to support specialised staff in assessing special needs in a structured way and to identify appropriate future actions to be taken in the interest of the applicant. A timely response and a prompt access to services will also avoid vulnerable applicants to become more vulnerable due to delayed service provision.

The tool has been developed to support **specialised professionals** tasked to assess the needs of persons in a situation of vulnerability and to take actions in order to provide timely and adequate response to those needs.

The structure, content, and format of the SNVA tool were created in a close collaboration of a working group of experts specialised in vulnerability related issues.

# <span id="page-11-1"></span>2.1. Main Functionalities

The SNVA tool is available for Desktop and Mobile devices. It enables users to complete assessments.

The application requires an internet connection only for the first time that the user access the tool on its hosting environment [https://SNVA.EUAA.europa.eu.](https://snva.euaa.europa.eu/) From that point on, the tool can be operated "offline", without need of internet. However, within the application, there are external pages which require an internet connection to access them, e.g., under the "documentation" section and the "contact us" function. Without a connection these pages and function will not be accessible.

<sup>1</sup> Directive 2013/33/EU of the European Parliament and of the Council of 26 June 2013 laying down standards for the reception of applicants for international protection, OJ L 180, 29.6.2013, p. 96–116. Available at: [https://eur](https://eur-lex.europa.eu/legal-content/EN/TXT/?uri=celex%3A32013L0033)[lex.europa.eu/legal-content/EN/TXT/?uri=celex%3A32013L0033](https://eur-lex.europa.eu/legal-content/EN/TXT/?uri=celex%3A32013L0033)

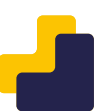

In this sense, the entire processing of data is done locally on the user's device (either Mobile or Desktop) and the assessment data are saved locally on the users' device, **nothing is transmitted or saved on the web**. These assessment(s) can be re-opened to update information as well as shared with other users

Assessments can be saved with or without file encryption. Encryption adds an additional layer of security for sensitive data. It is important to remember that when using encryption within the application, if the key is lost, you will no longer be able to re-open or use the assessment data.

The application also allows users to generate statistics for selected assessments.

The SNVA tool can be used in any operating system and with varying display sizes as long as a compatible browser is used. The latest versions of all major browsers are supported, such as Chrome, Mozilla Firefox, Safari, Microsoft Edge, as well as their mobile counterparts.

## <span id="page-12-0"></span>2.2. User Roles

The SNVA tool has three user roles:

- "System administrators"
- "Content administrators"
- "Anonymous users"

Users with the "System administrators" role can update the platform and troubleshoot issues.

"Content administrators" can manage the content of the application by, e.g., updating/adding new content, adding translations etc.

"Anonymous users" can complete assessments, generate reports, and use the application offline.

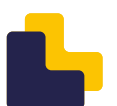

# <span id="page-13-0"></span>**3. User Interface Description**

The user interface and the overall structure of the application is very user friendly. There are two primary elements on the site: the sidebar navigation menu and the assessment page.

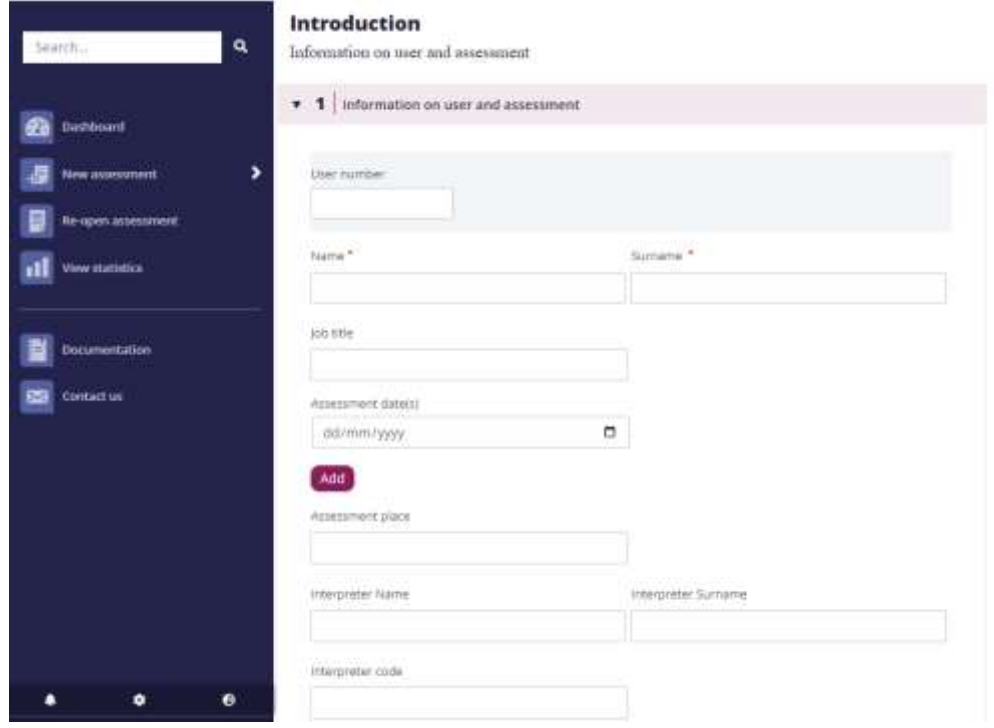

*Figure 10: Primary elements of SNVA*

<span id="page-13-1"></span>The sidebar navigation menu is the main way to access all parts of the application, and it can be opened by clicking on the burger menu button at the top left of the screen underneath the EUAA logo.

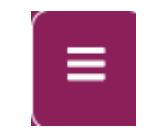

*Figure 11: Open button for sidebar navigation menu*

<span id="page-13-2"></span>When you click on the open button, the sidebar navigation menu appears.

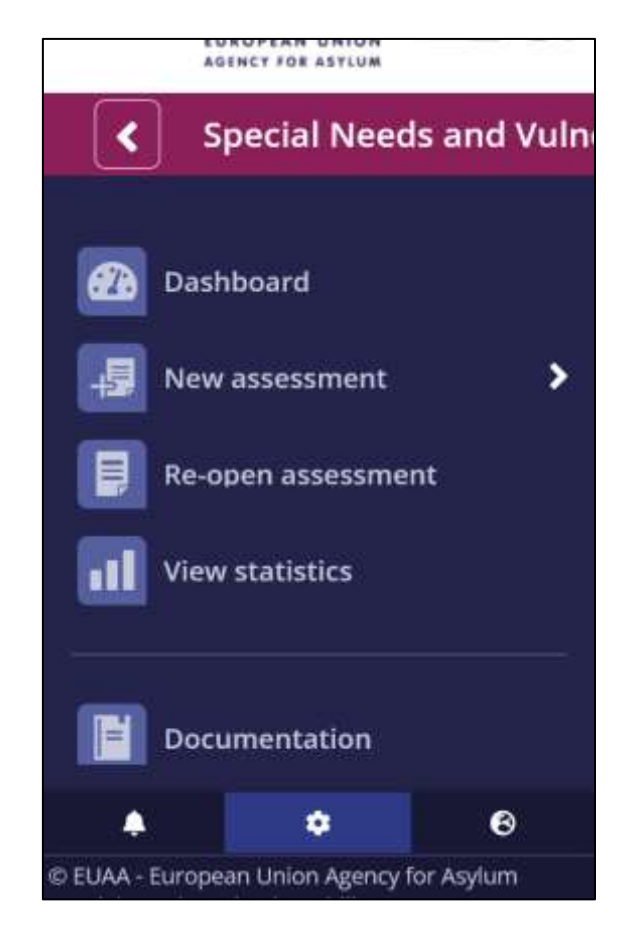

*Figure 12: Side navigation menu*

<span id="page-14-0"></span>You can go directly to any of the pages by clicking on the corresponding menu item. Whenever we click to go to a specific page, the menu closes, and the page loads. You can open the menu again by clicking on the open menu icon at the top left of the page.

From the sidebar navigation menu, if you want to start a new assessment, you can also go to a specific section of the assessment which you want to complete.

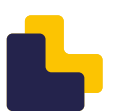

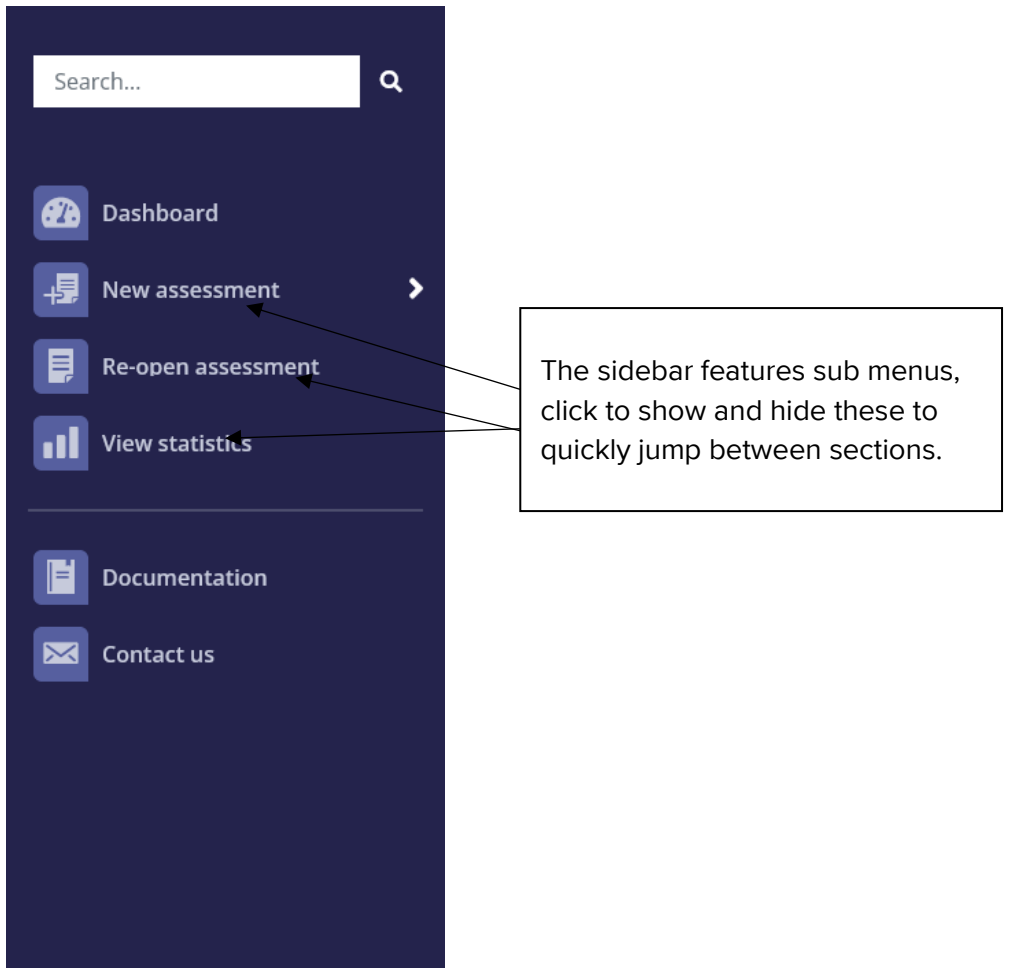

*Figure 13: SNVA General guidance sidebar navigation menu options*

<span id="page-15-0"></span>You can also navigate through a new assessment by using the horizontal menu located at the bottom of the page. This is a great feature that will allow you to move easily between the main sections of the app.

<span id="page-15-1"></span>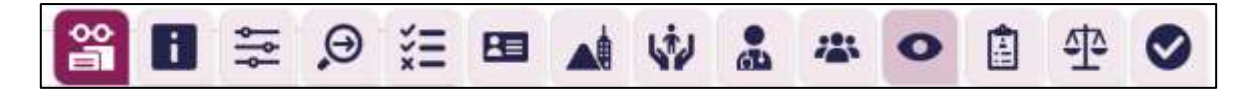

*Figure 14: SNVA General guidance horizontal navigation menu*

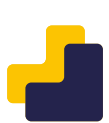

# <span id="page-16-0"></span>**4. User Application Interaction**

## <span id="page-16-1"></span>4.1. Dashboard

The dashboard of the application is the first page you see once the SNVA application has loaded. Through the dashboard you can start a new assessment, re-open an assessment, access the documentation, and view the statistics.

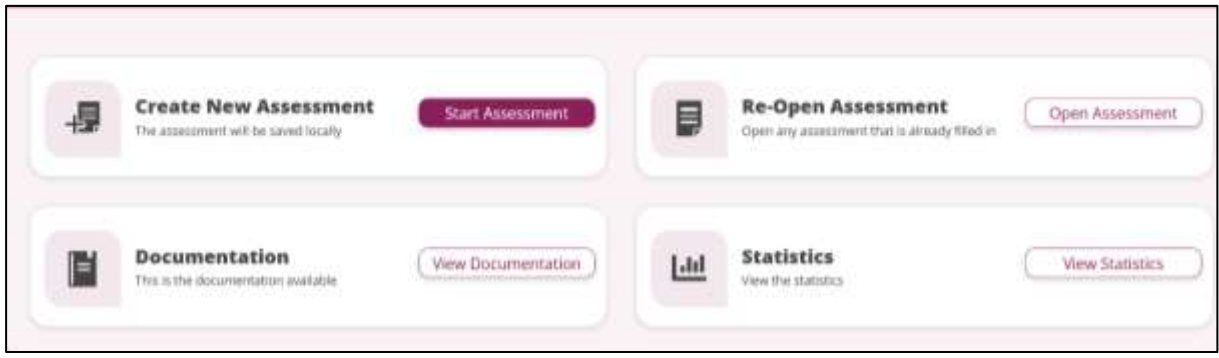

#### *Figure 15: SNVA Dashboard*

#### <span id="page-16-3"></span><span id="page-16-2"></span>**4.1.1. Create a new assessment**

Through the dashboard, you can start a new assessment or re-open an existing one. If you wish to start a new assessment, click the "Start Assessment" button.

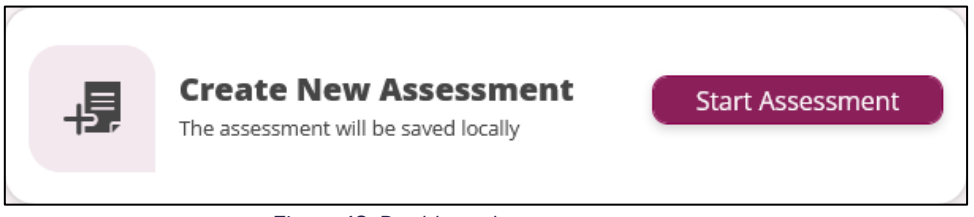

*Figure 16: Dashboard – start assessment*

<span id="page-16-4"></span>After clicking the "Start Assessment" button from the dashboard, you can start a new assessment by clicking on "Start Assessment" from the pop-up window. The pop-up window gives you the possibility to re-open an assessment by clicking on the "Open Assessment" button.

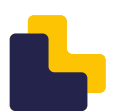

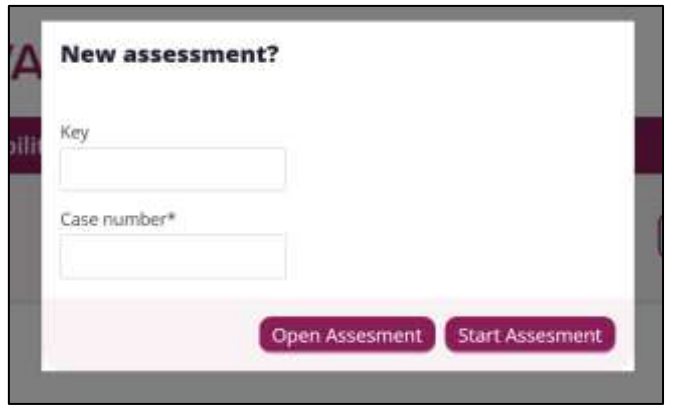

*Figure 17: Starting a new Assessment from within the app*

#### <span id="page-17-1"></span><span id="page-17-0"></span>**4.1.2. Re-Open an assessment**

If you wish to upload a previously saved assessment from your device, click the "Open Assessment" button from the dashboard. If the assessment is encrypted, the correct key should be inserted.

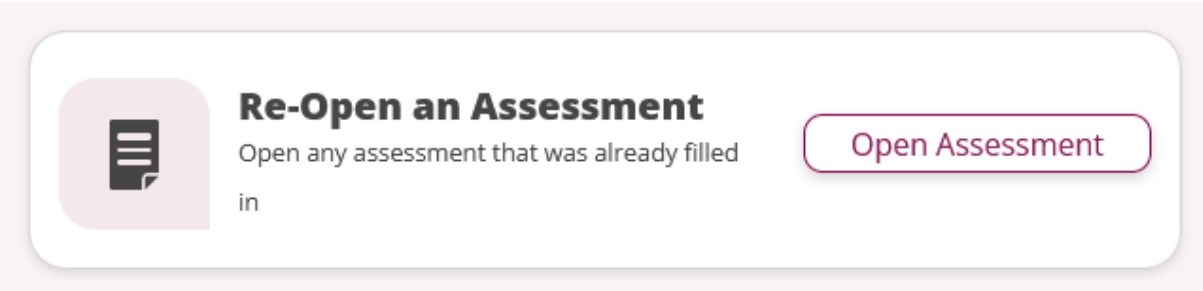

*Figure 18: Re-open assessment from dashboard*

<span id="page-17-2"></span>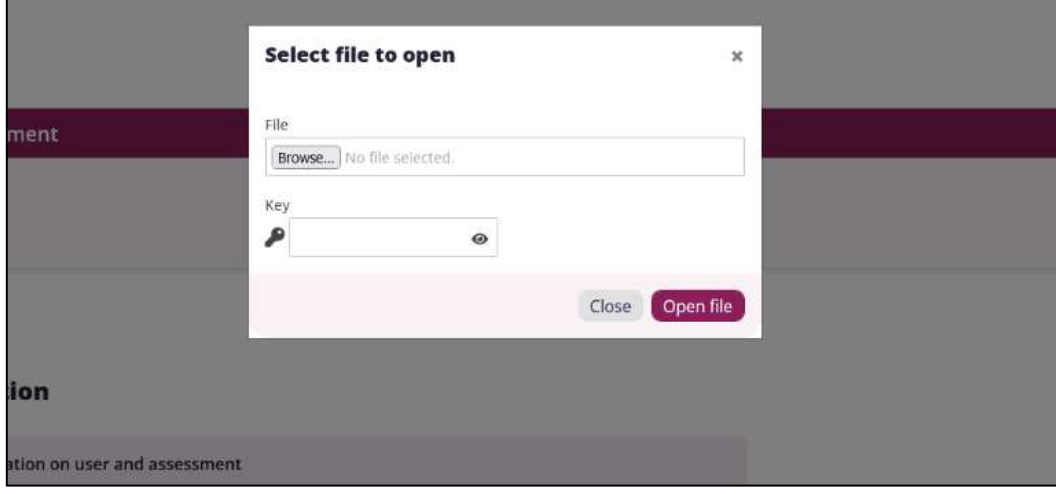

<span id="page-17-3"></span>*Figure 19: Open existing assessment from your device*

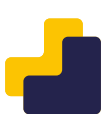

In order to re-open an assessment previously filled in, see steps below.

- **1)** Choose local file: you can load an assessment file that exists within your device. These files are saved on your device whenever you click the save button of an assessment. You can also transfer such files from other devices simply by copying them into your device. If an encryption key is required, be sure to have this available when opening the assessment, otherwise the load process will fail.
- **2)** After you select a file, by clicking the "Open file" button, the appropriate assessment page loads with all the values filled in previously.

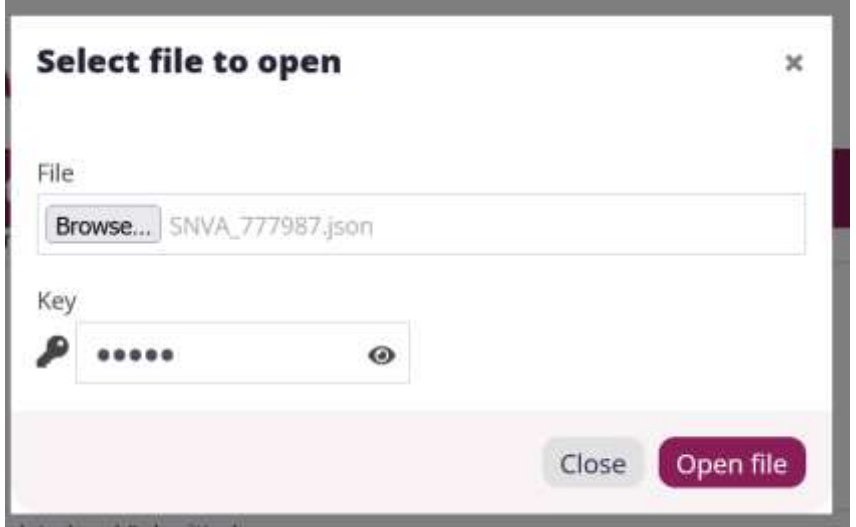

*Figure 20: Select file to open dialog with a selected file*

<span id="page-18-0"></span>In addition, the tool automatically saves your progress when entering data into the application. Therefore, when continuing a previously started application, you should see the following:

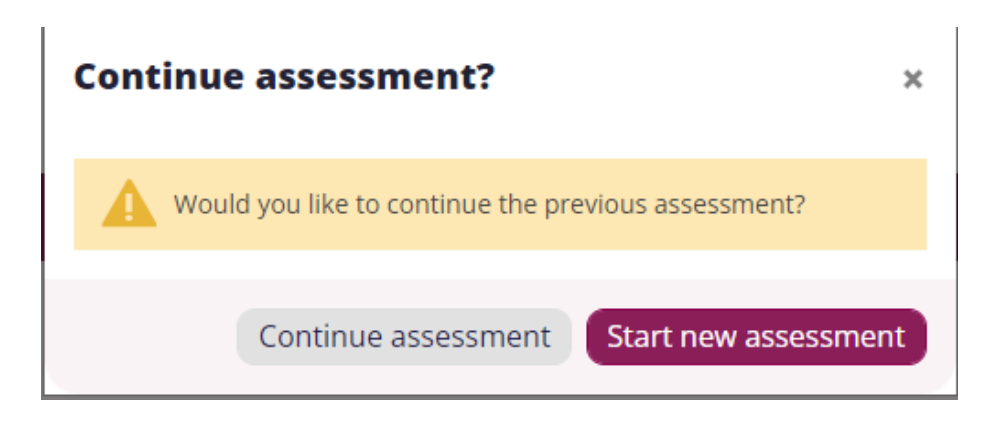

*Figure 21: continuing the assessment dialog*

<span id="page-18-1"></span>If the button "Continue assessment" is selected, this will allow you to pick up from where you left off, while if you click on "Start new assessment" then the screen from figure 17 will display.

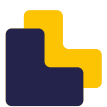

# <span id="page-19-0"></span>4.2. Toolbar of the sidebar navigation menu

At the bottom of the sidebar navigation menu, there are three buttons. A notifications button, a cog button, and a language selection button.

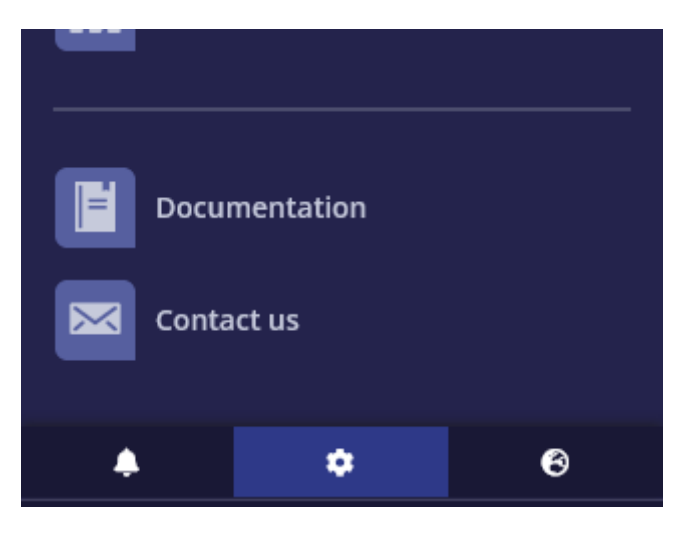

*Figure 22: Side menu toolbar*

#### <span id="page-19-2"></span><span id="page-19-1"></span>**4.2.1. Notification button**

At the bottom of the sidebar navigation menu, there is the notification button. The purpose of the notification is to inform the user that there is a pending action or referral that needs to be completed.

Once an action is selected from the "Special Reception needs and referrals" section, and the button "Is the action already completed?" is not ticked, then a notification will appear.

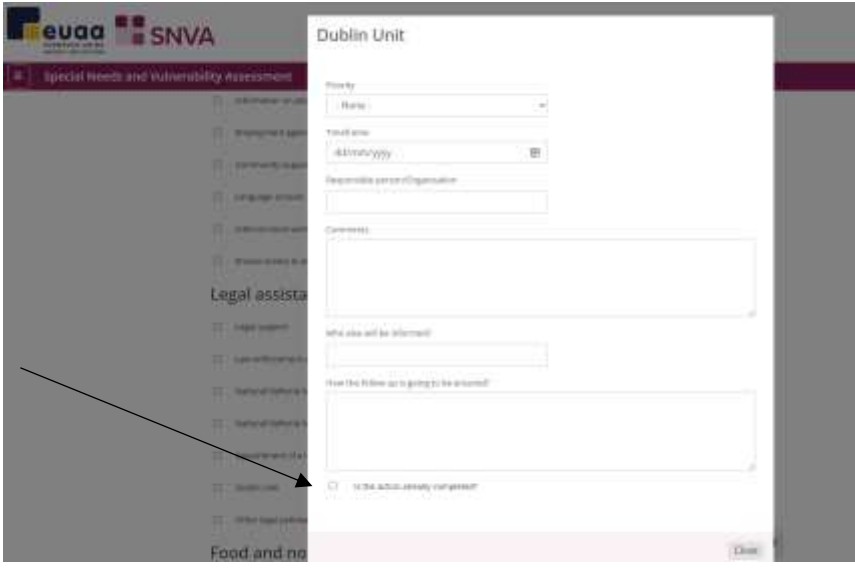

<span id="page-19-3"></span>*Figure 23: Referral pop-up window*

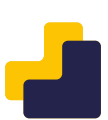

The notification disappears when the action is marked taken form the pop-up window.

When you press the notification button, you can see all the current notifications, if any.

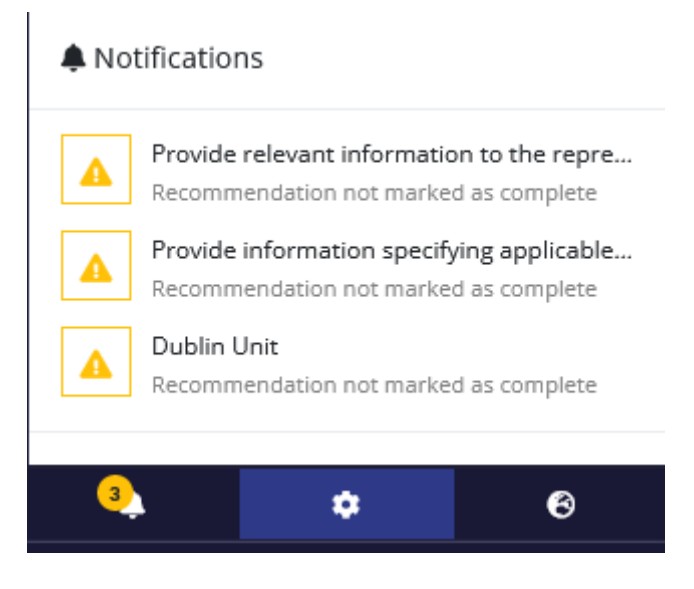

*Figure 24: Sidebar notifications*

<span id="page-20-0"></span>You can click on a notification to go directly to the source of the notification and resolve it. A modal will display for your convenience, and actions can be updated here directly.

#### **Dublin Unit**

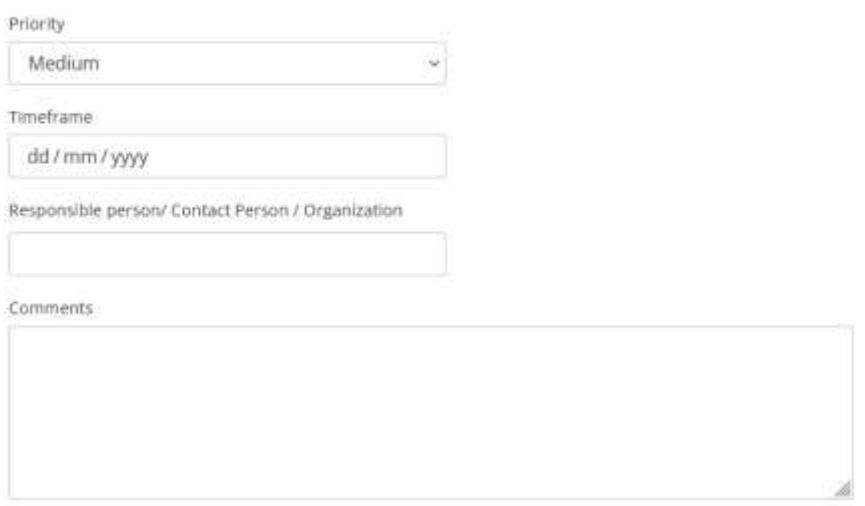

*Figure 25: Referral modal*

<span id="page-20-1"></span>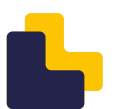

#### <span id="page-21-0"></span>**4.2.2. Cog button**

At the bottom of the sidebar navigation menu, there is the cog button. When you click on it, there is a list of actions that vary depending on the current page.

You can save the assessment, re-open an assessment, start a new assessment, read the about the tool and the privacy notice.

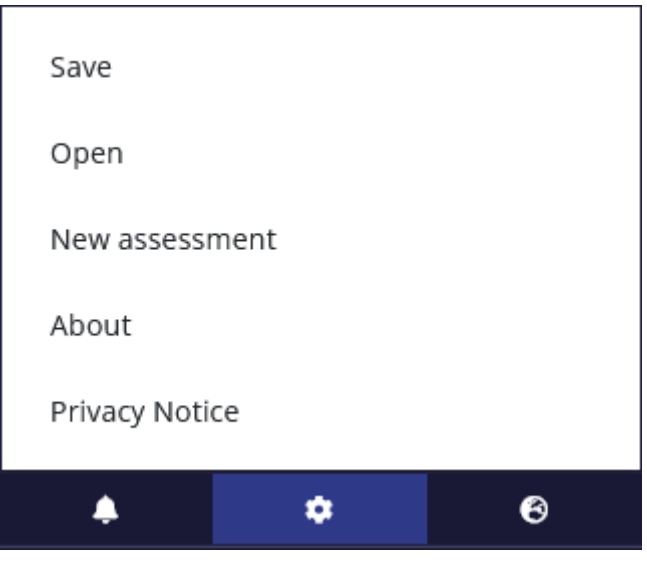

*Figure 26: Cog menu actions of assessment page*

#### <span id="page-21-2"></span><span id="page-21-1"></span>**4.2.3. Language selection button**

At the bottom of the sidebar navigation menu, you can see the language selection button. When you click on it, you can see a list of all the available languages which you can select.

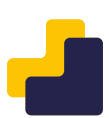

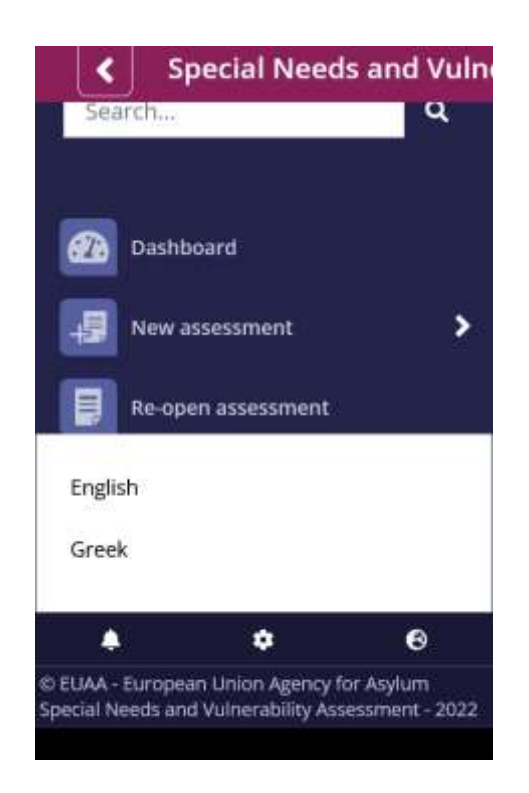

*Figure 27: Available application languages*

<span id="page-22-1"></span>When you select a language, the application page reloads and displays the application in the selected language. You need to be online in order to change the language of the application.

### <span id="page-22-0"></span>4.3. Assessment navigation and actions

You can navigate to any of the assessment pages by clicking on the corresponding link in the sidebar navigation menu (See figure 13).

You can complete the assessment sections in any order using the navigation options available either on the sidebar navigation menu or on the horizontal navigation menu, which can be found at the bottom of the assessment page (See figure 14).

There are three buttons "Reset" "Next" and "Mark as complete" at the bottom of each section.

If you select the "Next" button, you will move to the next section within the assessment.

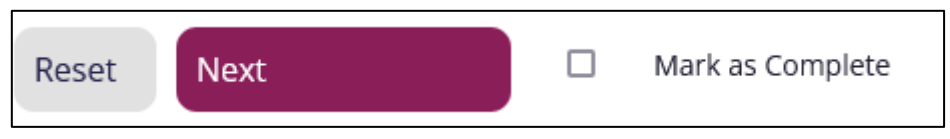

*Figure 28: Actions buttons at the bottom of each section*

<span id="page-22-2"></span>If on the last section, when the "Save assessment button" is clicked a file is generated and saved on the device containing all of the current assessment data that were entered.

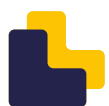

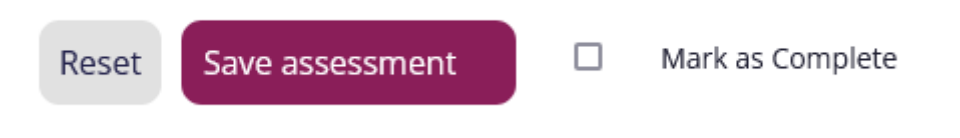

*Figure 29: Saving in the last section*

<span id="page-23-1"></span>If you want to reset a section of the assessment, you can click on the "Reset" button. A dialog will appear informing you that if you continue with the process, data within the section will be lost.

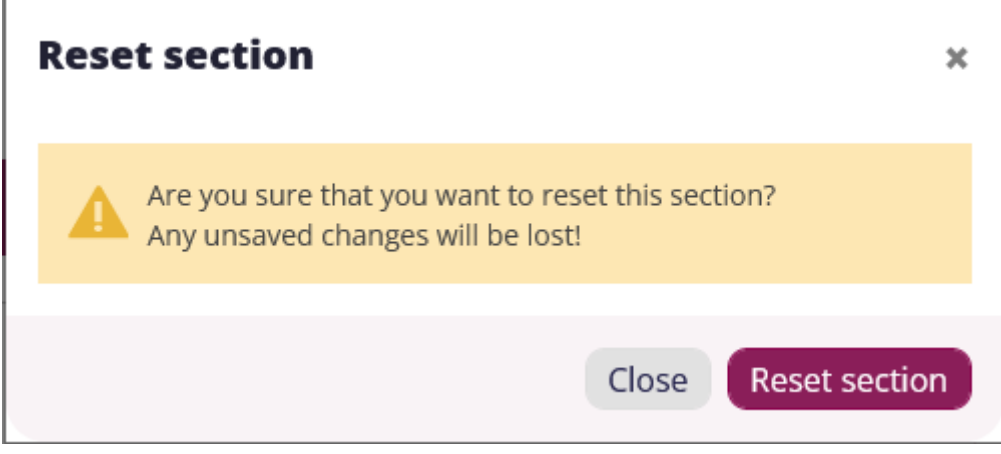

*Figure 30: Reset button*

<span id="page-23-2"></span>If you click the "Reset all" button, it will allow you to clear any data entered the assessment.

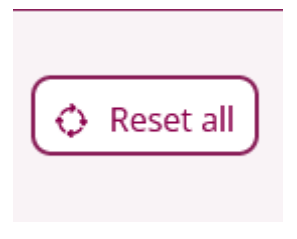

*Figure 31: Reset all button*

## <span id="page-23-3"></span><span id="page-23-0"></span>4.4. Saving an assessment

At any time during the assessment the user (either utilising a Mobile or a Desktop device) can choose to save the already generated data through the button "Save" that you can find on your screen (See figure 32) or on the sidebar navigation cog button (See figure 23)

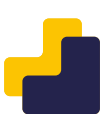

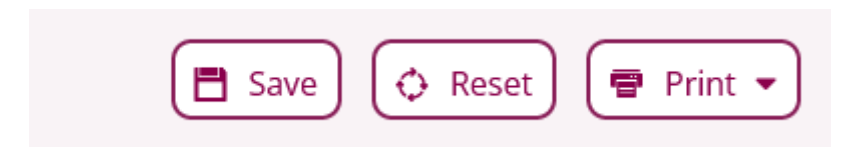

*Figure 32: Save an assessment*

<span id="page-24-0"></span>The application saves a .JSON file on the device (during operation of the tool no data are transmitted or saved over the internet) of the user, with a predefined naming convention. Because the tool operates in a browser environment, the actual location (folder) of the saved documents is determined by the browser settings. In this sense it might be different from device to device and from browser to browser. It is up to the user to define to some extent where the assessment data are saved and to retrieve it there.

On the user's device, the user can load any previously saved assessment for further editing, viewing or continuation.

Sharing the SNVA tool created assessments with other users, is accomplished only via **external means**. It is up to the user or the respective organisation to decide where to store centrally the developed assessments (i.e., shared folders, google drive, OneDrive etc.) and how to share amongst users (i.e., access to shared repositories, via email, etc.). As previously mentioned, assessments saved with encryptions keys will not be able to be opened without this key, so if assessments are received from a colleague be sure to get the key from them to enable access to the assessment.

Any required fields should be entered before you are able to save. The required fields are marked with an asterisk at the end of the field title.

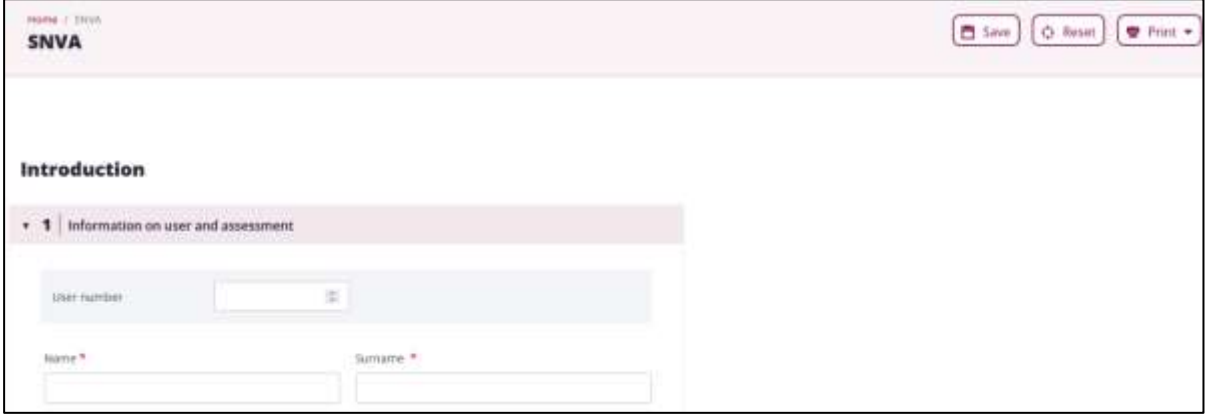

*Figure 33: General details section*

<span id="page-24-1"></span>When you leave a required field empty, the field gets highlighted.

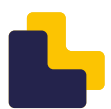

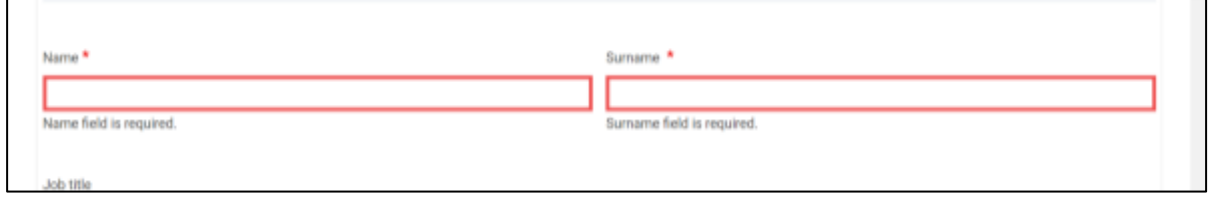

*Figure 34: Highlighted empty required fields*

<span id="page-25-1"></span>If there are required fields that are empty, when you select the "Save" button, then you will receive the following message, that you cannot continue until missing fields are entered.

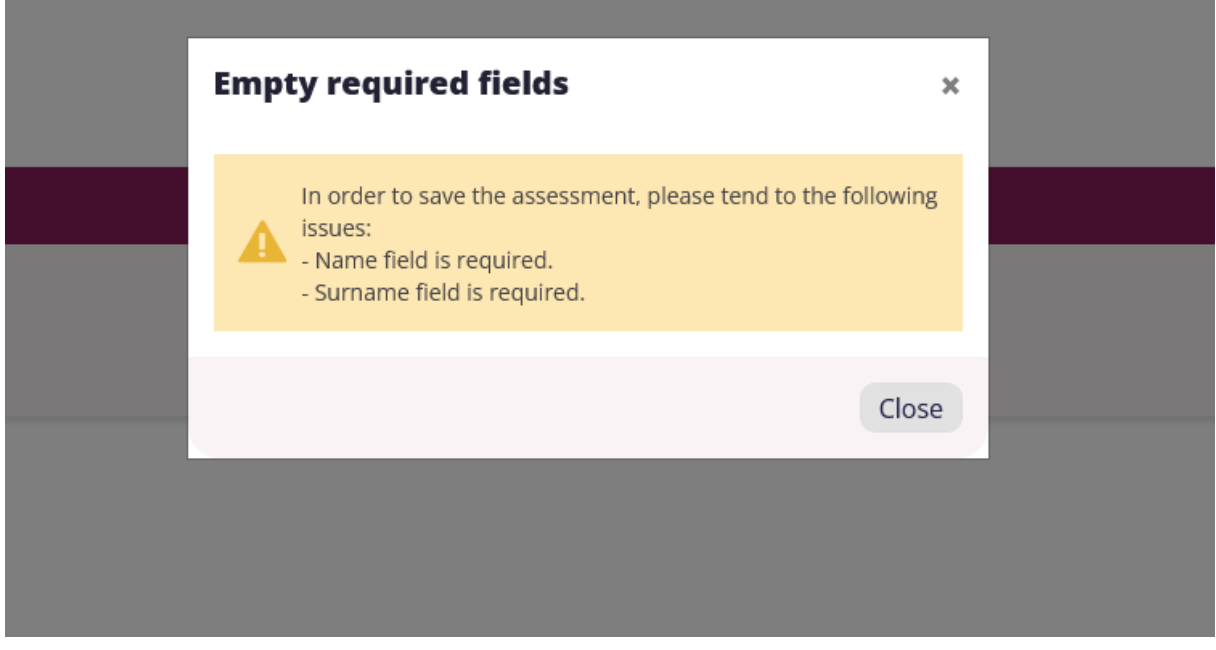

*Figure 35: Assessment required fields*

# <span id="page-25-2"></span><span id="page-25-0"></span>4.5. Statistics

In the statistics page multiple assessments can be uploaded.

All the indicator data are calculated and aggregated into simple and understandable tables and graphs, grouped by their value.

The application allows comparison among various assessments. Types of statistics are:

- # of cases examined
- # of unaccompanied minor
- Age groups
- Gender

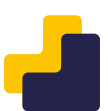

- Country
- Country of assessment
- Special needs category
- Stage of the asylum process
- Recommendations
- Type of referral

You can access the report pages by using the sidebar navigation menu or the dashboard.

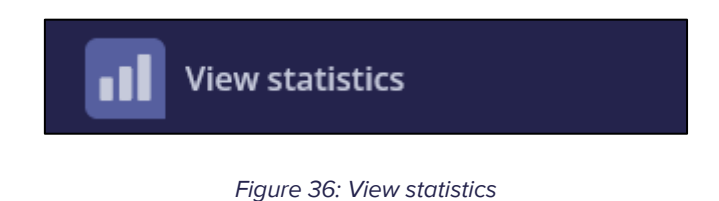

<span id="page-26-0"></span>Once clicked on the relevant buttons, the statistics page will appear:

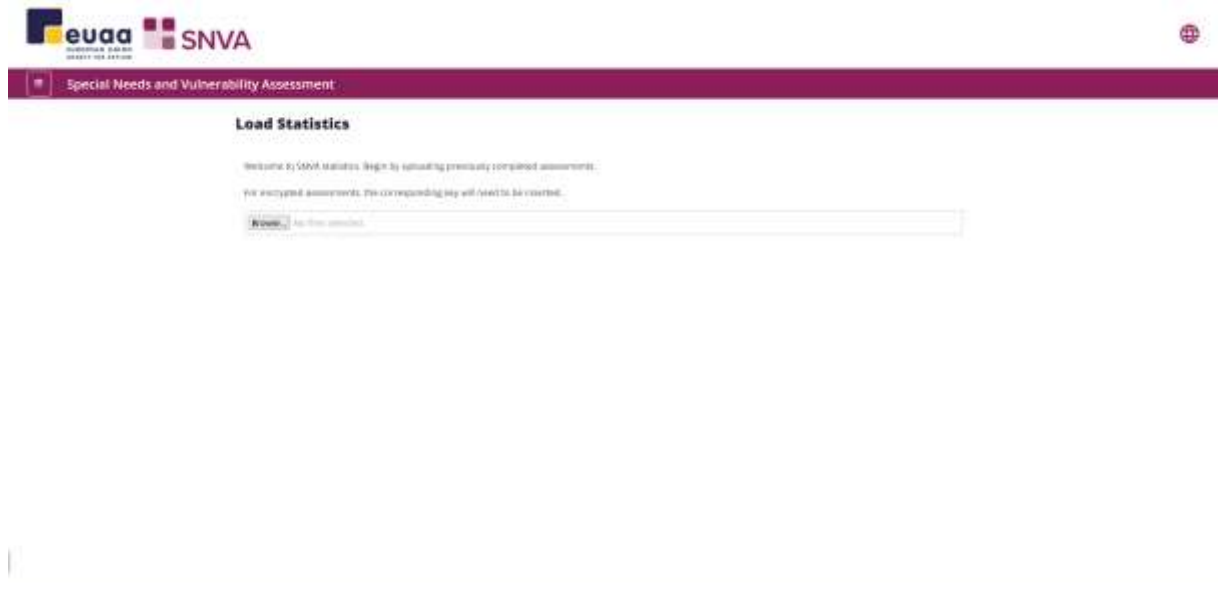

*Figure 37: Open statistics page*

<span id="page-26-1"></span>On the statistic page, you can select to open multiple assessment files saved locally on your device.

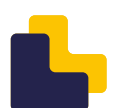

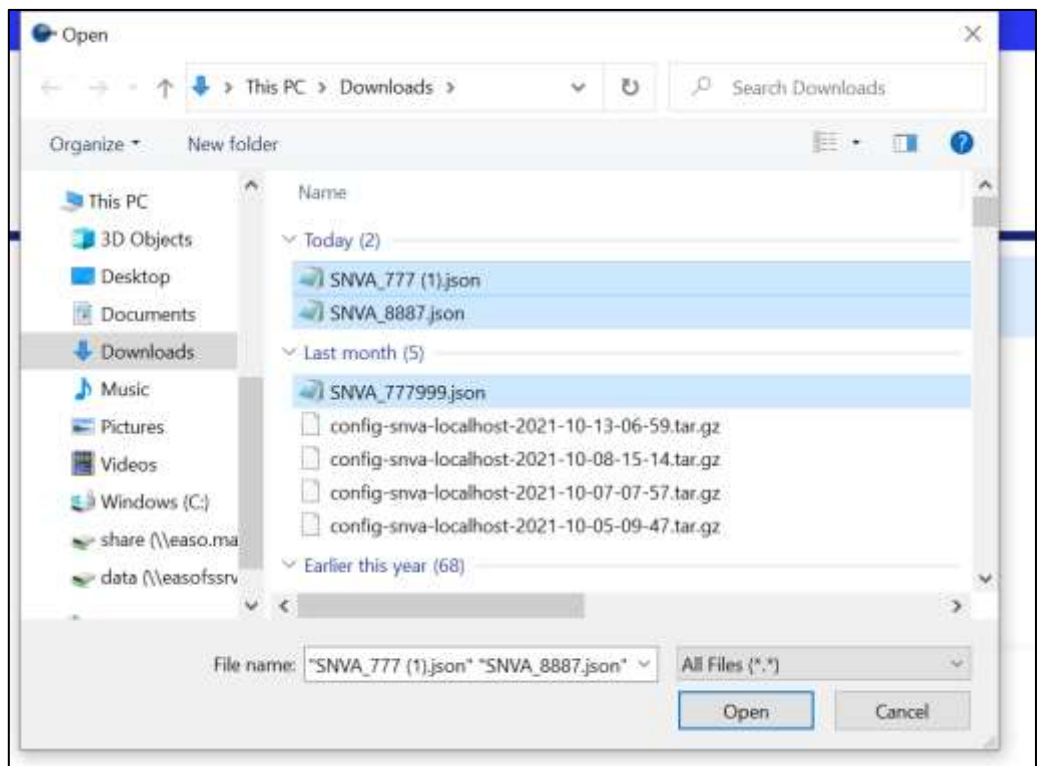

*Figure 38: Selecting files to open within the statistics page*

<span id="page-27-0"></span>When opening encrpted files within statistics, you will be presented with the opportunity to enter the encrption key. If the encrption key is unkown, the bin icon within the row of the file can be clicked to remove it from the current data set.

<span id="page-27-1"></span>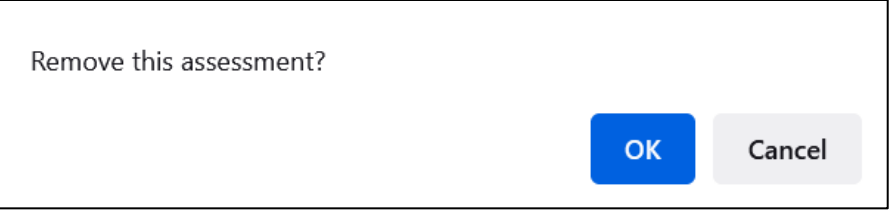

*Figure 39: Removing assessment if encryption not known*

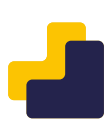

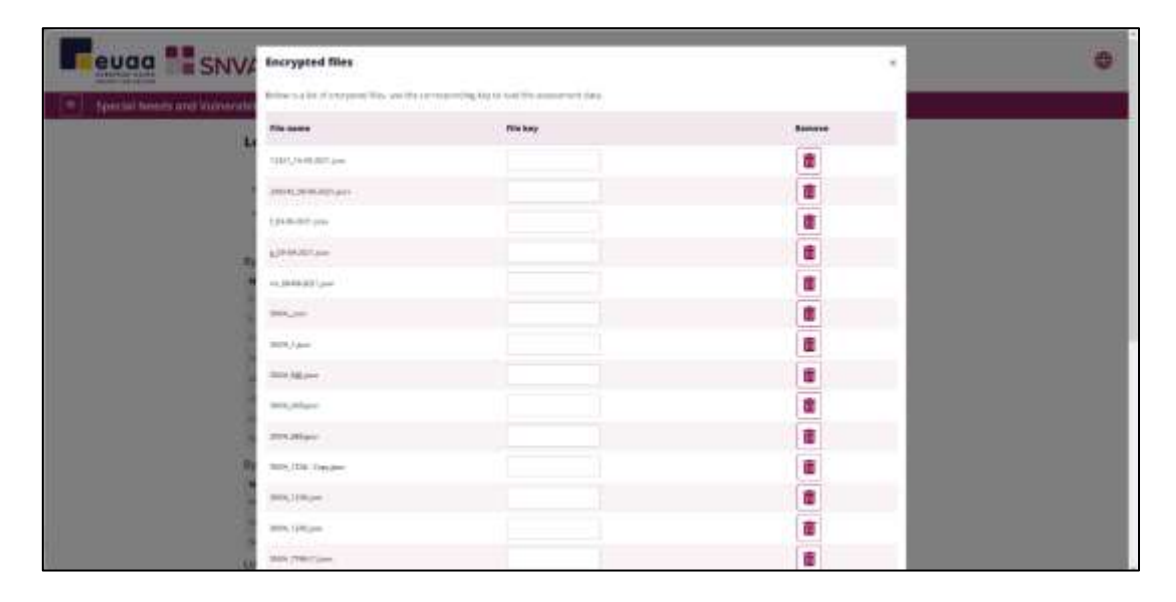

If an invalid key is entered, the application will highlight which file has failed.

*Figure 40: Loading encrypted files*

<span id="page-28-1"></span><span id="page-28-0"></span>Once all files are decrypted you may then load and continue to the statistics results.

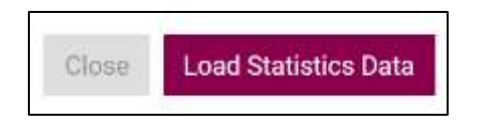

*Figure 41: Load stats button*

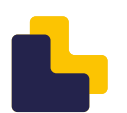

#### <span id="page-29-0"></span>**4.5.1. Aggregated statistics**

There are range of filters that can be used to filter data in statistics for a more granular data set.

| ple filters |        |           |                      |                                  |  |                 |                         |
|-------------|--------|-----------|----------------------|----------------------------------|--|-----------------|-------------------------|
| MATES       |        | 1 Vest    | As I Film Harry      | Cate highler < Chan              |  |                 | - I Haustin of Agency - |
| AGA         |        | - Herrier | $=$ $\leq$ Climate . | - Stage of Augusto - - Annually, |  | $+$ (Hamonally) |                         |
| work        | ntries |           |                      |                                  |  |                 | Search<br>an m          |

*Figure 42: Statistics filters*

<span id="page-29-1"></span>Use the filters to refine which data is displayed within the statistics page.

The graphs below illustrate data on country of assessment, age, gender, country, stage of asylum, and housing.

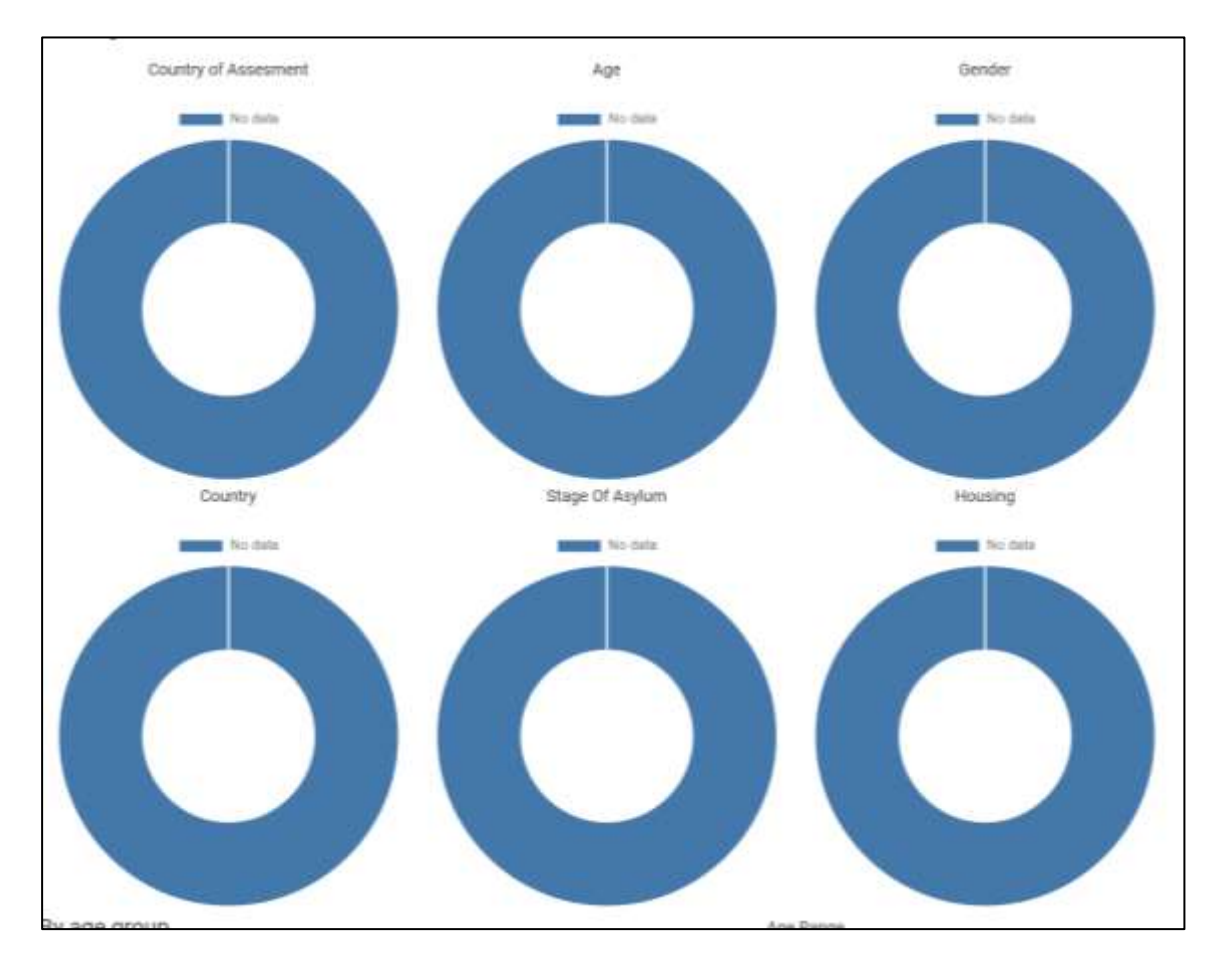

#### *Figure 43: Sample of top-level charts*

<span id="page-29-2"></span>The graphs below show disaggregated data by age group, minors/adults, and unaccompanied minors.

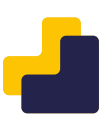

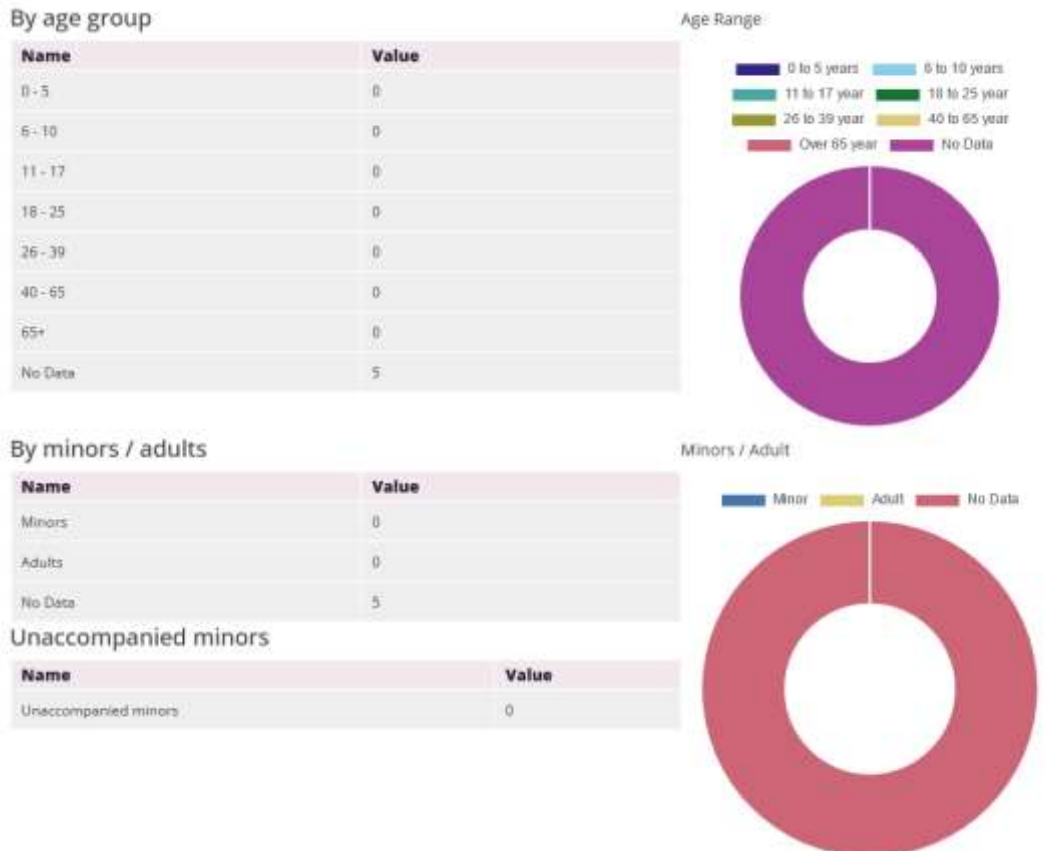

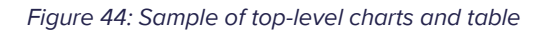

<span id="page-30-0"></span>This last table shows data on the referrals, and the actions that were considered high priority.

| Name                                                                                                    |                     | Value Name                                                                                                    | Value |
|----------------------------------------------------------------------------------------------------|---------------------|----------------------------------------------------------------------------------------------------|-------|
|                                                                                                    | $\overline{\alpha}$ |                                                                                                    | в     |
| VALUATION CONTRACTOR PARTIES<br>Provide information specifying the applicable and available asystems, in a rharmer<br>suitable to the special recols of the applicant. | $\alpha$            | Francis attornamen specifying the applicative and available assistance, in a manner.<br>sumplete by the special needs of the applicant. | œ     |
| Provide relevent information to the representative.                                                                                                    | d.<br>m             | Provide retevant information to the representative                                                                                      | UI.   |
| <b>Reception partner</b>                                                                                                    | ū.                  | <b>Recognizer commer</b>                                                                                                    | n     |
| Accommodation for persons with special needs:                                                                                                    | it.                 | Abcommediation for persons with special needs.                                                                                          | œ.    |
| Safe shalter for persons at risk of suiteries.                                                                                                    | m<br>$\alpha$       | Safe shelter for persons at risk of visitence.                                                                                          | 页     |
| Other assembodation                                                                                                    | it.                 | Other accommodation                                                                                                    | œ     |
| Service prestructor                                                                                                    | é                   | Deveral procedures                                                                                                    | œ     |
| Frenest uses                                                                                                    | ig i                | Prematal care                                                                                                    | m     |
| Пулансиодно                                                                                                    | $\alpha$            | Gymenologen                                                                                                    | 直     |
| Feedantown<br><b>POLICE COLLECT</b>                                                                                                    | $\left( 5\right)$   | Feedbondar                                                                                                    | $\pi$ |
| Блинцепсу оптусев.                                                                                                    | ŭ.<br>m             | Блицингузелове                                                                                                    | B.    |
| Access to pharmacy                                                                                                    | 67                  | Access to pharmacy                                                                                                    | и     |
| <b><i>Psychiense</i></b>                                                                                                    | ö.                  | <b><i>Plychaeres</i></b>                                                                                                    | 寅     |
| Psychologist                                                                                                    | l an<br>ū.          | Psychologist                                                                                                    | ж     |
| Nimmores                                                                                                    | $\alpha$            | Nutresunset                                                                                                    | α     |
| forest science                                                                                                    | it.                 | <b>Turange scenme</b>                                                                                                    | $\pi$ |
| lipeciates on female gental muthels in costing                                                                                                    | G.                  | Specialist sectionals german musliaters / conting                                                                                       | ж     |
| Ratiololisusteen pervecas                                                                                                    | $\theta$            | <b>Artistringers</b> commer-                                                                                                    | n     |
|                                                                                                    |                     |                                                                                                    |       |

*Figure 45: Sample of recommendations table*

<span id="page-30-1"></span>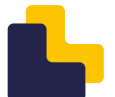

# <span id="page-31-0"></span>4.6. Documentation

The documentation page is accessible through the sidebar navigation menu and the Dashboard. It contains information relevant to the SNVA tool and instructions on how to complete the assessments.

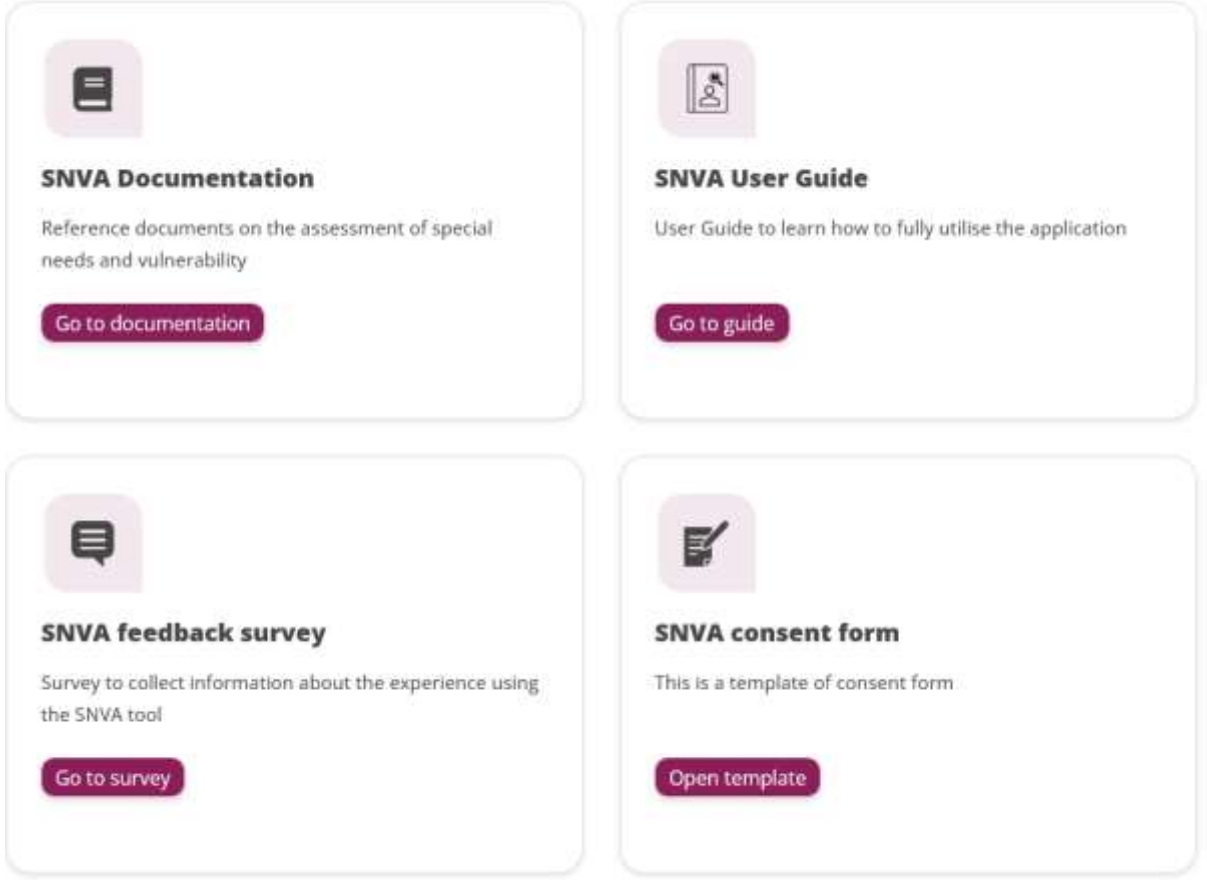

*Figure 46: Documentation page*

<span id="page-31-1"></span>Within this page there are some external links:

- SNVA feedback
- SNVA consent form

To access these pages, you will require an external connection.

Internal links, so available directly within the app.

- SNVA Documentation
- SNVA user guide

# <span id="page-32-0"></span>4.7. History

Within the application there is a history tracking mechanism, this allows questions with yes, no and a comment to store what has previously been filled in by other colleagues.

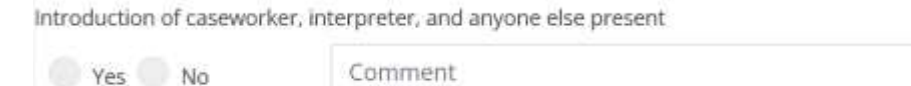

*Figure 47: History style question*

<span id="page-32-1"></span>After working through an assessment and saving, the application will save what was commented and the choice that was selected out of yes and no.

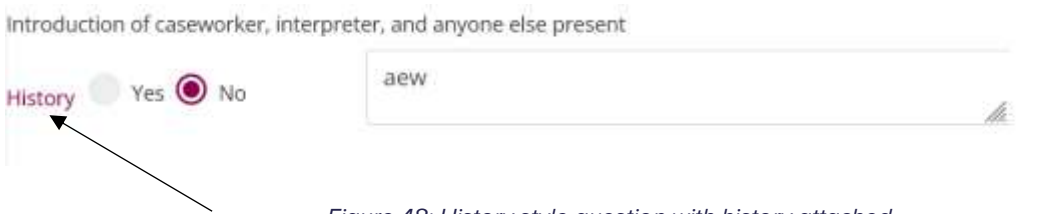

*Figure 48: History style question with history attached*

<span id="page-32-2"></span>Once re-opened all history will be available to view, by clicking the History button.

| Introduction of caseworker,<br>interpreter, and anyone else<br>present |        |               |                                       |  |  |  |  |
|------------------------------------------------------------------------|--------|---------------|---------------------------------------|--|--|--|--|
| Date                                                                   | Person | <b>Answer</b> | Comment                               |  |  |  |  |
| 05/04/2022 Ryan Blake                                                  |        | Yes           | Unknown person present                |  |  |  |  |
| 05/04/2022 John Smith                                                  |        | Yes           | It was the uncle that was<br>present. |  |  |  |  |
|                                                                        |        |               |                                       |  |  |  |  |
|                                                                        |        |               | Close                                 |  |  |  |  |

*Figure 49: History modal showing previous comments*

<span id="page-32-3"></span>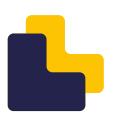

## <span id="page-33-0"></span>4.8. Linkages

Throughout the assessment, there are questions which will cause an automatic linkage in the Referrals Section (Section 22) in the form of an automatically checked action. This will help you to identify referrals that should be carried out based on your selections.

For Example:

Dublin Case found in the Biodata section.

Dublin case

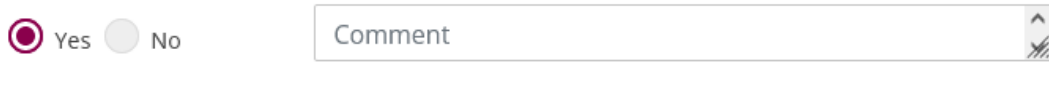

*Figure 50: Example of question with a linkage.*

<span id="page-33-1"></span>By selecting yes and going to the Special reception needs and referrals section. The following referral is automatically suggested.

<span id="page-33-2"></span>Dublin Unit  $\overline{\mathsf{v}}$ 

*Figure 51: Auto linked referral.*

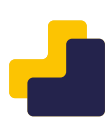

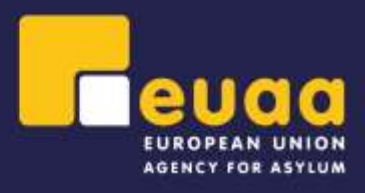